## **Scalable File Service**

## **FAQs**

**Issue** 01 **Date** 2022-09-30

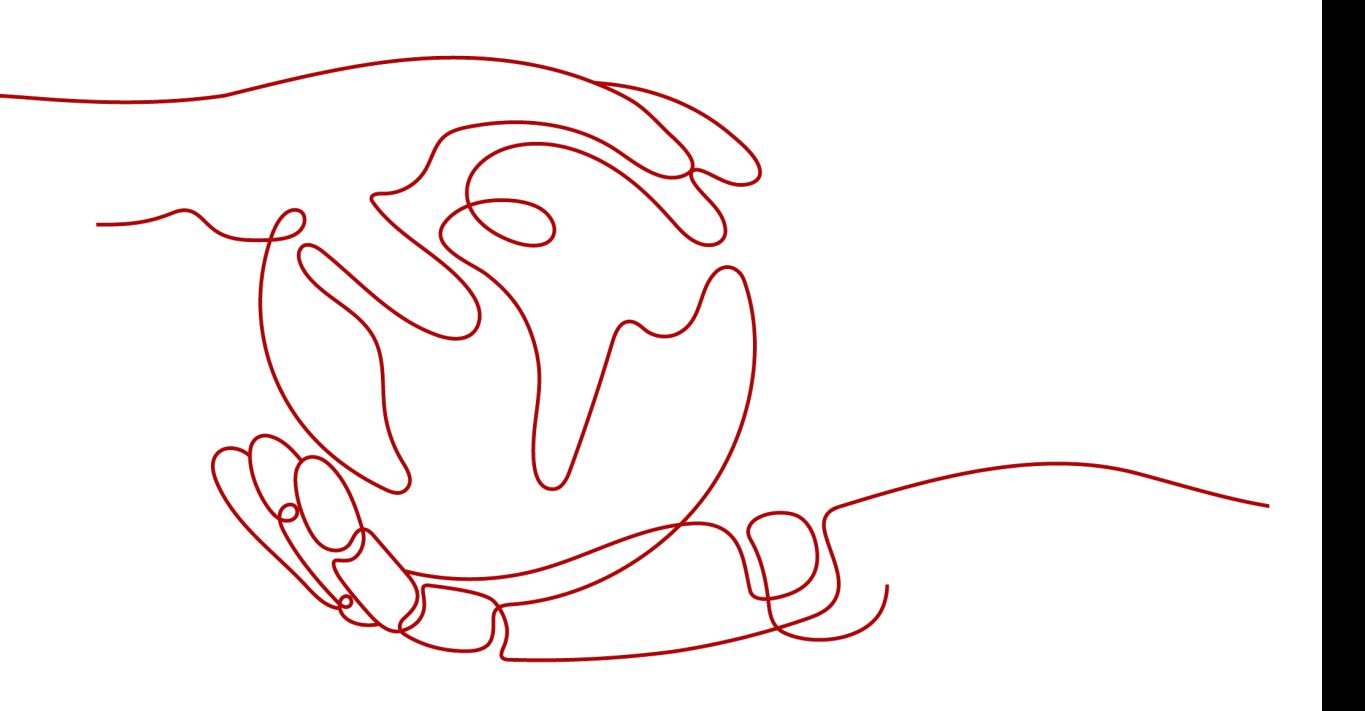

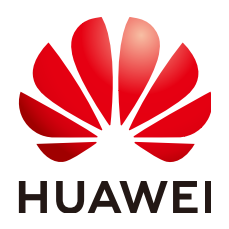

**HUAWEI TECHNOLOGIES CO., LTD.**

#### **Copyright © Huawei Technologies Co., Ltd. 2022. All rights reserved.**

No part of this document may be reproduced or transmitted in any form or by any means without prior written consent of Huawei Technologies Co., Ltd.

#### **Trademarks and Permissions**

**ND** HUAWEI and other Huawei trademarks are trademarks of Huawei Technologies Co., Ltd. All other trademarks and trade names mentioned in this document are the property of their respective holders.

#### **Notice**

The purchased products, services and features are stipulated by the contract made between Huawei and the customer. All or part of the products, services and features described in this document may not be within the purchase scope or the usage scope. Unless otherwise specified in the contract, all statements, information, and recommendations in this document are provided "AS IS" without warranties, guarantees or representations of any kind, either express or implied.

The information in this document is subject to change without notice. Every effort has been made in the preparation of this document to ensure accuracy of the contents, but all statements, information, and recommendations in this document do not constitute a warranty of any kind, express or implied.

## **Contents**

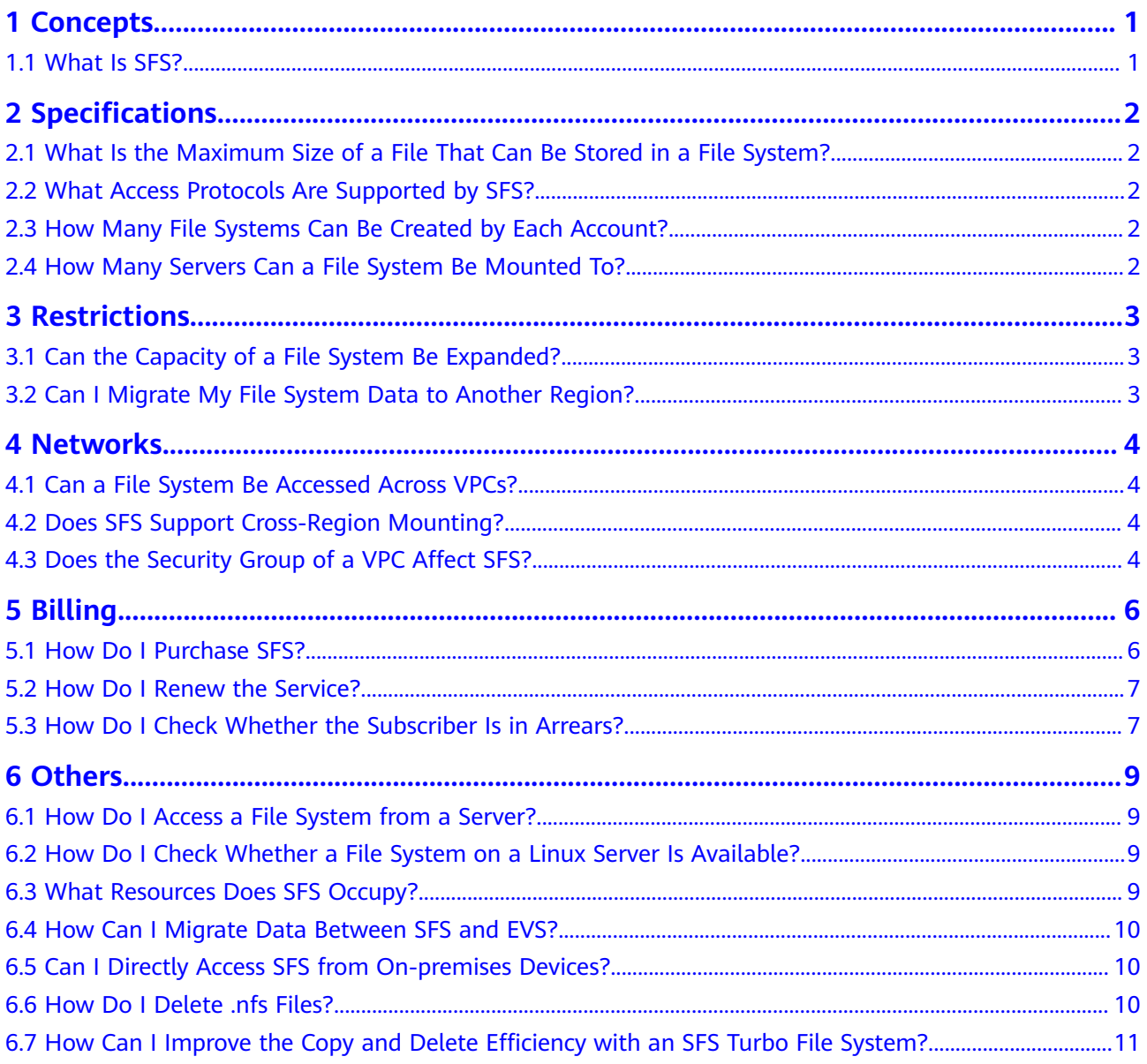

## **1 Concepts**

<span id="page-3-0"></span>1.1 What Is SFS?

### **1.1 What Is SFS?**

Scalable File Service (SFS) provides scalable, high-performance file storage. With SFS, you can enjoy shared file access spanning multiple ECSs. SFS supports the Network File System (NFS) protocol. You can seamlessly integrate existing applications and tools with the service.

SFS provides an easy-to-use graphical user interface (GUI). On the GUI, users can create and configure file systems, saving effort in deploying, resizing, and optimizing file systems.

In addition, SFS features high availability. It can be elastically expanded, and it performs better as its capacity grows. The service is suitable for a wide range of scenarios, including enterprise office, high-performance websites, and software development.

# 2 Specifications

<span id="page-4-0"></span>2.1 What Is the Maximum Size of a File That Can Be Stored in a File System?

2.2 What Access Protocols Are Supported by SFS?

2.3 How Many File Systems Can Be Created by Each Account?

2.4 How Many Servers Can a File System Be Mounted To?

## 2.1 What Is the Maximum Size of a File That Can Be **Stored in a File System?**

For SFS Turbo file systems, the maximum supported size of a file is 16 TB.

## 2.2 What Access Protocols Are Supported by SFS?

SFS supports the standard network file protocol NFSv3.

## 2.3 How Many File Systems Can Be Created by Each Account?

Each account can create a maximum of 20 SFS Turbo file systems.

## 2.4 How Many Servers Can a File System Be Mounted  $To?$

You can mount an SFS Turbo file system to a maximum of 500 servers.

## **3 Restrictions**

<span id="page-5-0"></span>3.1 Can the Capacity of a File System Be Expanded?

3.2 Can I Migrate My File System Data to Another Region?

## **3.1 Can the Capacity of a File System Be Expanded?**

SFS Turbo file systems: support online capacity expansion. During the capacity expansion, the file system will be unavailable for 2 to 3 minutes.

## **3.2 Can I Migrate My File System Data to Another Region?**

Cross-region migration of file system data is currently not supported. It is recommended that you select an appropriate region when purchasing a file system. Alternatively, you can copy the data to a local device and transfer it to another region.

If you are using SFS Turbo file systems, you can back up your file system data and replicate the backups to another region using the CBR service. Then, create new SFS Turbo file systems from the backups. This way, your file system data has been migrated to another region.

## **4 Networks**

<span id="page-6-0"></span>4.1 Can a File System Be Accessed Across VPCs?

4.2 Does SFS Support Cross-Region Mounting?

4.3 Does the Security Group of a VPC Affect SFS?

## **4.1 Can a File System Be Accessed Across VPCs?**

Yes. An SFS Turbo file system allows two or more VPCs in the same region to interconnect with each other through VPC peering connection. In this case, different VPCs are in the same network, and ECSs in these VPCs can share the same file system. For more information about VPC peering connection, see "VPC Peering Connection" in Virtual Private Cloud User Guide.

## **4.2 Does SFS Support Cross-Region Mounting?**

Currently, SFS does not support cross-region mounting. A file system can be mounted only to ECSs in the same region.

For example, the file systems in CN North-Beijing4 can be mounted to the ECSs in CN North-Beijing4 only.

## **4.3 Does the Security Group of a VPC Affect SFS?**

A security group is a collection of access control rules for servers that have the same security protection requirements and are mutually trusted in a VPC. After a security group is created, you can create different access rules for the security group to protect the servers that are added to this security group. The default security group rule allows all outgoing data packets. Servers in a security group can access each other without the need to add rules. The system creates a security group for each cloud account by default. Users can also create custom security groups by themselves.

After an SFS Turbo file system is created, the system automatically enables the security group port required by the NFS protocol in the SFS Turbo file system. This ensures that the SFS Turbo file system can be accessed by your server and

prevents file system mounting failures. The inbound ports required by the NFS protocol are ports 111, 2049, 2051, 2052, and 20048. If you need to change the enabled ports, choose Access Control > Security Groups of the VPC console and locate the target security group.

You are advised to use an independent security group for an SFS Turbo instance to isolate it from service nodes.

#### **Example Value**

Inbound rule

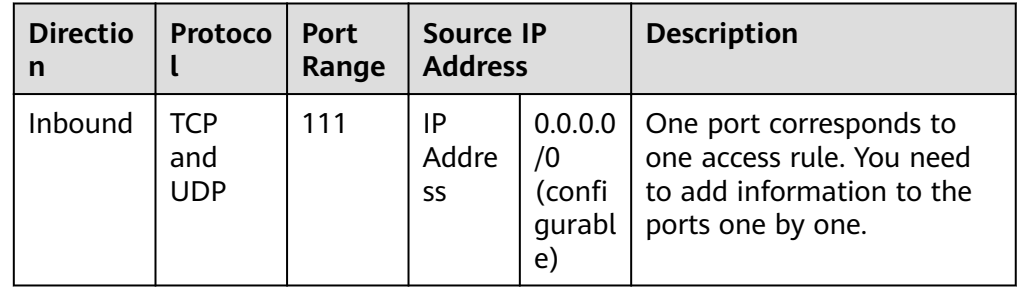

Outbound rule

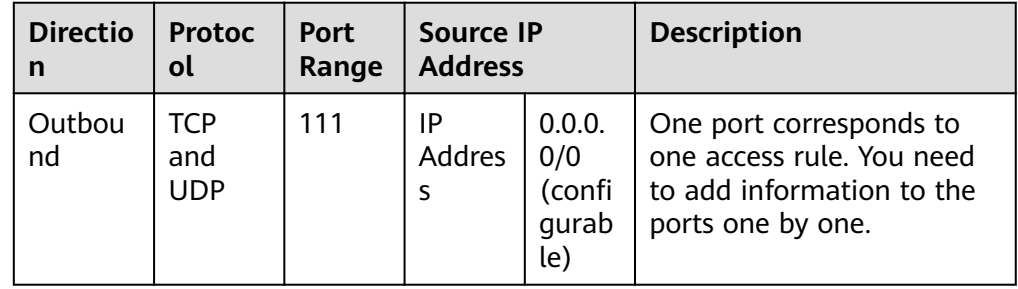

#### $\Box$  Note

The bidirectional access rule must be configured for port 111. The inbound rule can be set to the front-end service IP range of SFS. You can obtain it by running the following command: ping File system domain name or IP address or dig File system domain name or IP address.

For ports 2049, 2050, 2051, and 2052, only the outbound rule needs to be added, which is the same as the outbound rule of port 111.

## **5 Billing**

<span id="page-8-0"></span>5.1 How Do I Purchase SFS?

[5.2 How Do I Renew the Service?](#page-9-0)

[5.3 How Do I Check Whether the Subscriber Is in Arrears?](#page-9-0)

## **5.1 How Do I Purchase SFS?**

By default, SFS is billed in pay-per-use mode. That is, the service is billed by the storage capacity you select during purchase and the duration of use. You can purchase a yearly or monthly package based on your resource usage and duration plan. In case of arrears, you need to renew the service within 15 days. Otherwise, your file system resources will be cleaned up.

#### $\cap$  note

The size of a resource package is irrelevant to the computing throughput of the file system.

#### **Pay-per-use**

**Step 1** Register an account.

- 1. Visit the Huawei Cloud website at **[www.huaweicloud.com/eu/](https://www.huaweicloud.com/eu/)**.
- 2. In the upper right corner of the page, click **Register**.
- 3. Complete the registration as instructed.

#### **Step 2** Top up your account.

- 1. Log in to the management console.
- 2. Click **Top Up** and the top-up page is displayed.
- 3. Top up the account as prompted.
- 4. After the top-up is complete, close the dialog box and go back to the management console homepage.

#### **Step 3** Use SFS.

#### 1. Choose **Storage** > **Scalable File Service** to go to SFS Console.

<span id="page-9-0"></span>2. Click **Create File System**. Select the pay-per-use billing mode for an SFS Turbo file system. Use the file system after it is created.

#### $\Box$  Note

The SFS Turbo file system is billed by the storage capacity you select during purchase and the duration of use.

**----End**

#### **Yearly/Monthly Subscription**

For an SFS Turbo file system, you can purchase a resource package when creating the file system and change the billing mode from pay-per-use to yearly/monthly.

#### **Procedure for SFS Turbo**

Method 1: Purchase a yearly/monthly file system. Create a file system by following the instructions in **[Create a File System](https://support.huaweicloud.com/eu/qs-sfs/en-us_topic_0034428727.html)** and set the billing mode to **Yearly/ Monthly**.

Method 2: In the **Operation** column of the pay-per-use file system, click **Change to Yearly/Monthly** to change the billing mode to yearly/monthly.

### **5.2 How Do I Renew the Service?**

If the arrears are not paid in time, your account may be frozen and your order may be canceled.

#### **Procedure**

- **Step 1** Log in to the management console.
- **Step 2** In the upper right corner of the page, choose **Billing** > **Renewals**. The renewal management page is displayed.
- **Step 3** On the **Renewals** page, click **Renew** in the **Operation** column for the desired resource.
- **Step 4** Pay for the order as prompted.

#### $\Box$  Note

- After the payment, the system automatically pays the arrears.
- ●
- For more information about orders, unsubscription, coupons, and consumption details, see the **[Billing Center User Guide](https://support.huaweicloud.com/eu/usermanual-billing/en-us_topic_0081343161.html)**.

**----End**

## **5.3 How Do I Check Whether the Subscriber Is in Arrears?**

You can view the outstanding amount on the **Billing Center** page. If your account is in arrears, the system processes resources and fees in SFS according to the

retention period rules. For more information, see **[Service Suspension and](https://support.huaweicloud.com/eu/usermanual-billing/en-us_topic_0083039587.html) [Resource Release](https://support.huaweicloud.com/eu/usermanual-billing/en-us_topic_0083039587.html)**. To prevent service suspension and resource release, repay arrears or top up in time.

#### **Procedure**

- **Step 1** Log in to the management console.
- **Step 2** Click **Billing** in the upper right corner of the page to switch to the **Billing Center** page.
- **Step 3** On the **Overview** page, you can view the outstanding amount of the current account.
- **Step 4** Top up your account to pay arrears if any.

**----End**

 $\Box$  Note

● For more information about orders, unsubscription, coupons, and consumption details, see the **[Billing Center User Guide](https://support.huaweicloud.com/eu/usermanual-billing/en-us_topic_0081343161.html)**.

## **6 Others**

- <span id="page-11-0"></span>6.1 How Do I Access a File System from a Server?
- 6.2 How Do I Check Whether a File System on a Linux Server Is Available?
- 6.3 What Resources Does SFS Occupy?
- [6.4 How Can I Migrate Data Between SFS and EVS?](#page-12-0)
- [6.5 Can I Directly Access SFS from On-premises Devices?](#page-12-0)
- [6.6 How Do I Delete .nfs Files?](#page-12-0)

6.7 How Can I Improve the Copy and Delete Efficiency with an SFS Turbo File [System?](#page-13-0)

## **6.1 How Do I Access a File System from a Server?**

To access your file system, install the NFS client on a Linux server and run the **mount** command to mount the file system. For a Windows server, install the NFS client, modify the NFS transfer protocol, and run the **mount** command to mount the file system. Then, you can share the files and directories of the file system.

## **6.2 How Do I Check Whether a File System on a Linux Server Is Available?**

Log in to the server as the **root** user. Run the following command to list all available file systems with the specified domain name or IP address:

**showmount -e** File system domain name or IP address

## **6.3 What Resources Does SFS Occupy?**

To ensure that file systems can be used properly, the service occupies the following resources:

• For SFS Turbo file systems:

- <span id="page-12-0"></span>When an SFS Turbo file system is created, two private IP addresses and one virtual IP address are created in the subnet entered by the user.
- When an SFS Turbo file system is created, the inbound rules of ports 111, 445, 2049, 2051, 2052, and 20048 are enabled in the security group entered by the user. The default source IP address is 0.0.0.0/0. You can change the IP address as required.

When data is written to the folders of a file system, the running memory of the server is occupied, but the storage space of the server disk is not occupied. The file system uses independent space.

## **6.4 How Can I Migrate Data Between SFS and EVS?**

Mount a file system and an EVS disk to the same ECS, and then manually replicate data between the file system and EVS disk.

## **6.5 Can I Directly Access SFS from On-premises Devices?**

SFS Turbo supports on-premises access via Direct Connect or other methods. After network communication is established, you can access an SFS Turbo file system from your on-premises devices.

## **6.6 How Do I Delete .nfs Files?**

#### **NFS .nfs Files**

The .nfs files are temporary files in NFS. If you try to delete a file, and the file is still open, a .nfs file will appear. The .nfs files are used by NFS clients to manage the deletion of open files in the file system. If one process deletes a file while another process still has it open, the client will rename the file to .nfsxxx. If the last open to this file is closed, the client will automatically delete the file. If the client crashes before the file is cleared, the file will be left in the file system.

#### **Clearing .nfs Files**

The .nfs files need to be cleared. You can run the **rm -f** command to delete them. The file system will not be affected by the deletion. If an error is reported when you delete a .nfs file, do as follows:

#### **Figure 6-1** Deletion error

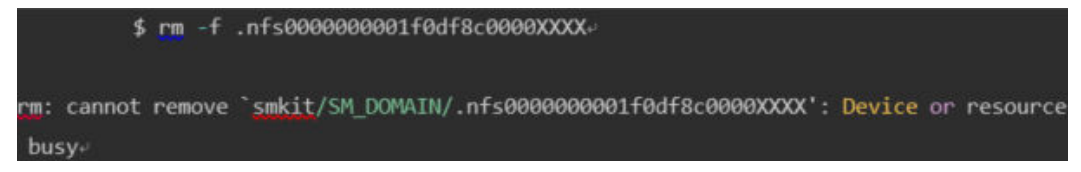

Run the **lsof** command to obtain the ID of the process that has the file open.

#### <span id="page-13-0"></span>Figure 6-2

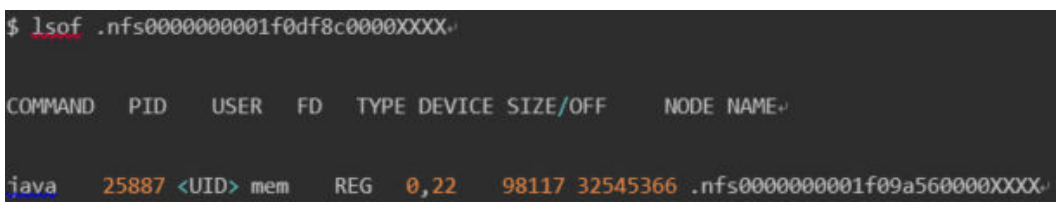

If the process can be stopped, run the kill -9 Process ID command to stop the process and then delete the file.

## 6.7 How Can I Improve the Copy and Delete Efficiency with an SFS Turbo File System?

Common Linux commands, such as cp, rm, and tar, are executed sequentially. To take the concurrency advantage of cloud file systems, run commands concurrently to improve efficiency.